## **Guild to: Remote File Access**

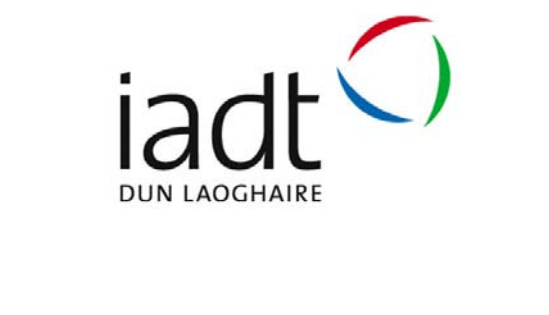

Remote File Access : all students to access their files remotely from Sideshowbob and those associated with your lecturer.

This remote access is available through quick links through the IADT website or clicking https://remote.iadt.ie.

Below gives a detailed decription on how one goes about accessing their files remotely for a Microsoft based operating system:

Please note that all activities on IADT's Networks are subject to IADT's ICT A/AUP and the IADT Wireless Network AUP (if applicable).

## **Requirements to use this service are**:

- Microsoft Windows (Windows 7 or 8) based laptop or PC
- Wireless network card or fixed network card (normally built‐in)
- Be a member of IADT's Student or Staff cohort
- Have an up to date version of virus protection installed on the laptop
- Have all crtical window updates installed on the laptop
- Have files on Sideshowbob
- Your staff or student card

## **Ensure your Laptop or PC is Connect to Internet enabled network:**

Below is showing a computer connected to the IADT WIRELESS network as seen in figure 1. Home networks and internet cafes are differnet.

| <b>Wireless Network Connection</b>                       |                                      |                                                                                          |  |
|----------------------------------------------------------|--------------------------------------|------------------------------------------------------------------------------------------|--|
| <b>Network Tasks</b>                                     | Choose a wireless network            |                                                                                          |  |
| Refresh network list                                     | information.                         | Click an item in the list below to connect to a wireless network in range or to get more |  |
| Set up a wireless network<br>for a home or small office. | <b><i>LADT WIRELESS</i></b><br>((o)) | Connected                                                                                |  |
|                                                          | Unsecured wireless network           |                                                                                          |  |
| <b>Related Tasks</b>                                     | eircom6321 6620<br>((Q))             |                                                                                          |  |
| <b>J.J</b> Learn about wireless<br>networking            | Security-enabled wireless network    | nill                                                                                     |  |
| Change the order of<br>preferred networks                |                                      |                                                                                          |  |
| Op Change advanced<br>settings                           |                                      |                                                                                          |  |
|                                                          |                                      |                                                                                          |  |
|                                                          |                                      |                                                                                          |  |
|                                                          |                                      |                                                                                          |  |
|                                                          |                                      |                                                                                          |  |
|                                                          |                                      | Connect                                                                                  |  |

**Figure 1:** IADT WIRELESS Connected

Open an Internet Explorer page, you will be challenged with the following certificate warning (Fig 2) Click on continue to website

| C. Certificate Error: Medigation Blocked - Windows Internet Explorer                                                                                                    |                                       | 日本語                         |
|----------------------------------------------------------------------------------------------------|---------------------------------------|-----------------------------|
| Car (China Home House)<br>G                                                                                                    | M. HOR. Ellis                         | <b>Le Fi</b>                |
| x @ Covert . ECoded<br>Cik time Favorhez Dalk take                                                                                                    |                                       |                             |
| Preste to Bluebally Everyones                                                                                                    |                                       |                             |
| C Certificate Drive: Newspation Blocked                                                                                                    | Art III  It is a box - previously be- |                             |
|                                                                                                    |                                       |                             |
| ю<br>There is a problem with this website's security certificate.                                                                                                    |                                       |                             |
| The security certificate presented by this website was not issued by a trusted sertificate authority.<br>The security perfilicate presented by this website had expired or is not yet valid. |                                       |                             |
| Security certificate problems may indicate an attempt to fost you or internet any data you send to the<br>server.                                                                            |                                       |                             |
| We recommend that you close this webpage and do not continue to this website.                                                                                                    |                                       |                             |
| Cick have to down this webpack.                                                                                                    |                                       |                             |
| Continue to this website (not recommended).                                                                                                    |                                       |                             |
| @ More Information                                                                                                    |                                       |                             |
|                                                                                                    |                                       |                             |
|                                                                                                    |                                       |                             |
|                                                                                                    |                                       |                             |
|                                                                                                    |                                       |                             |
|                                                                                                    |                                       |                             |
|                                                                                                    |                                       |                             |
| trating for https://192.146.24.250/adver.pl                                                                                                    | <b>G</b> 3 Kerieri                    | $x_2 = -8,009$ . $\epsilon$ |

**Figure 2:** Certificate Error

A logon page for the wireless network will then appear in the browser window (Fig. 3) Enter your IADT login credentials and password.

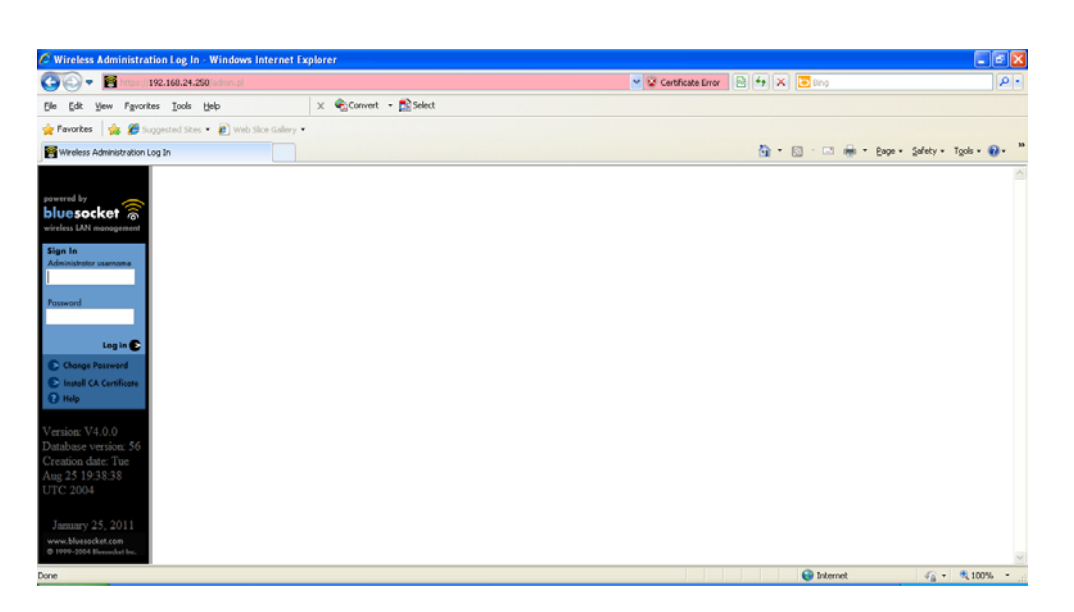

**Figure 3:** Network Login Page

Once the correct credentials have been enters, your browser will then be redirected to the IADT home page.

## **Remote Access:**

As previously stated you also need to connect to the Remote Access service (https://remote.iadt.ie). You can also access this service through the Quicklinks on the IADT home page as shown below in fig 4.

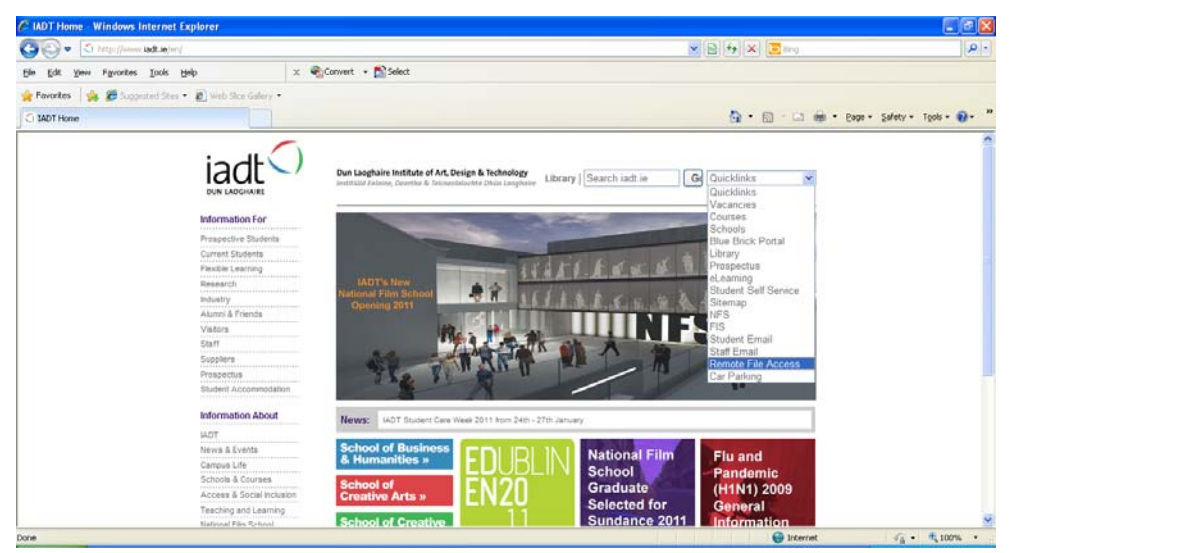

**Figure 4:** IADT.ie > Quicklinks > Remote File Access

Your browser will be challenged with a warning paged and you will be asked to install an add‐on from Juniper Networks. Juniper Networks is the provider of our remote server solution.

Install this add‐on.

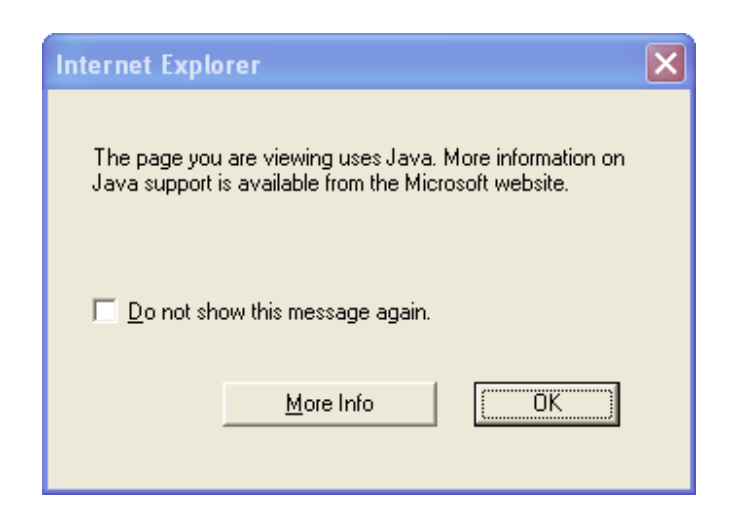

**Figure 5:** Java Warning (may or may not appear)

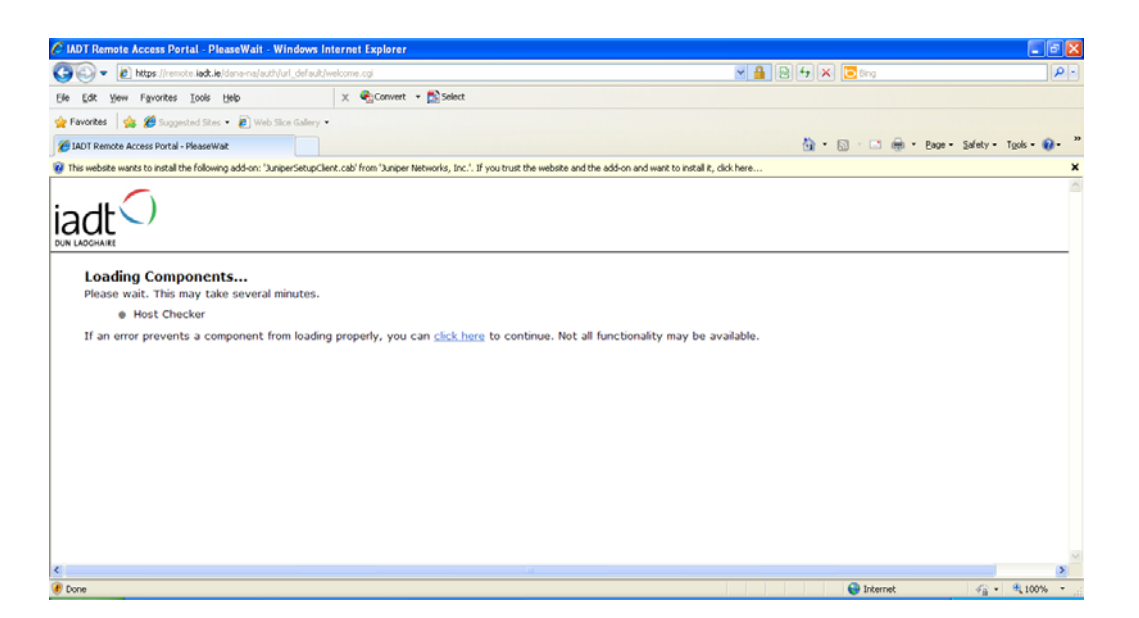

**Figure 6:** Screenshot of the Remote Access Portal at start‐up

**Information Services Division**

You will be prompted to install the JuniperSetupClient software (Fig. 7). This software that allows your laptop to connect to the remote server.

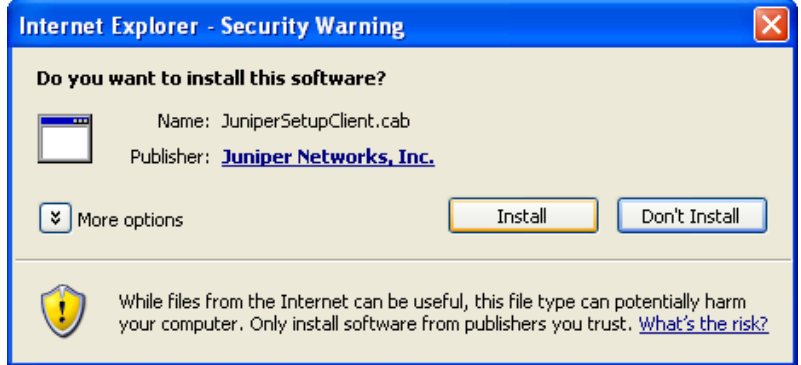

**Figure 7:** JuniperSetupClient.cab permission install request

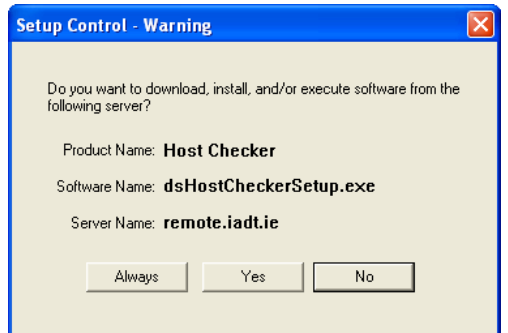

**Figure 8:** Software Execution Request

Once the installation has been completed, you should see the logon page (Fig. 9) if your virus protection is ok and up to date.

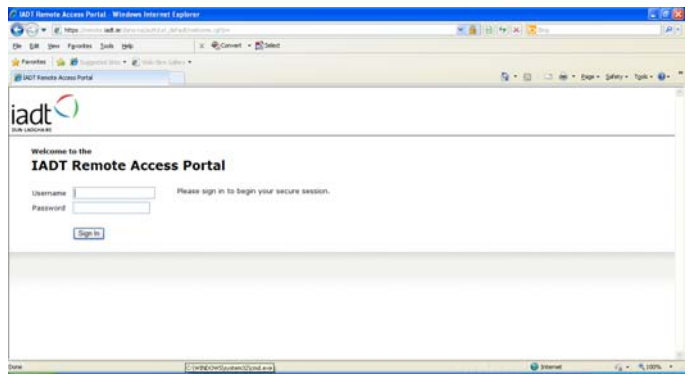

**Figure 9:** IADT Remote Access Portal Logon Page

If not you will see an error screen like the one shown below (Fig. 10)

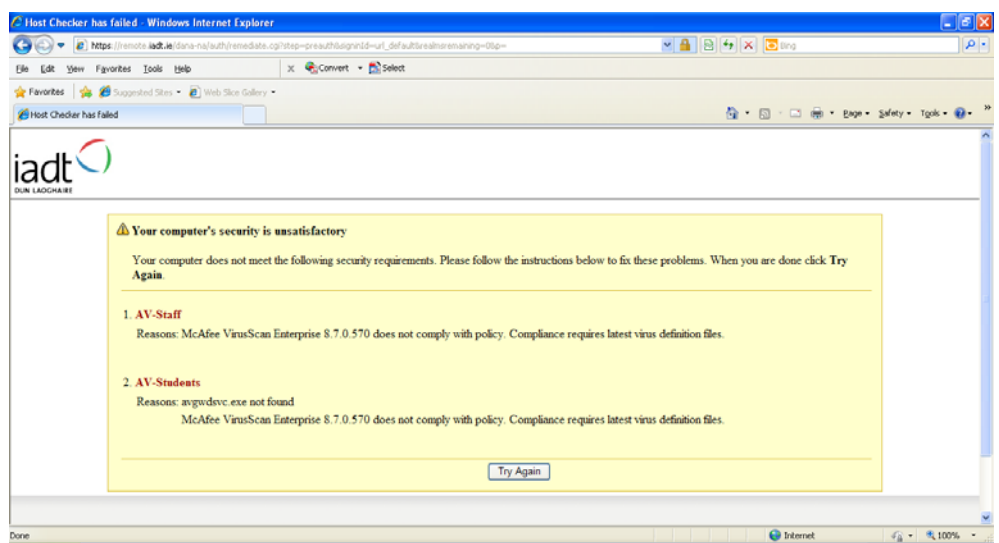

**Figure 10:** IADT Portal Error Page – Highlighting that anti‐virus software in not up to date on the computer.

Once you do get the log in screen, enter your IADT credentials and log into the remote server service.

The below image (Fig. 11) shows the remote file access screen here you can see the links to your Home Drive (n: on the computers) and also lecturers on sideshowbob.

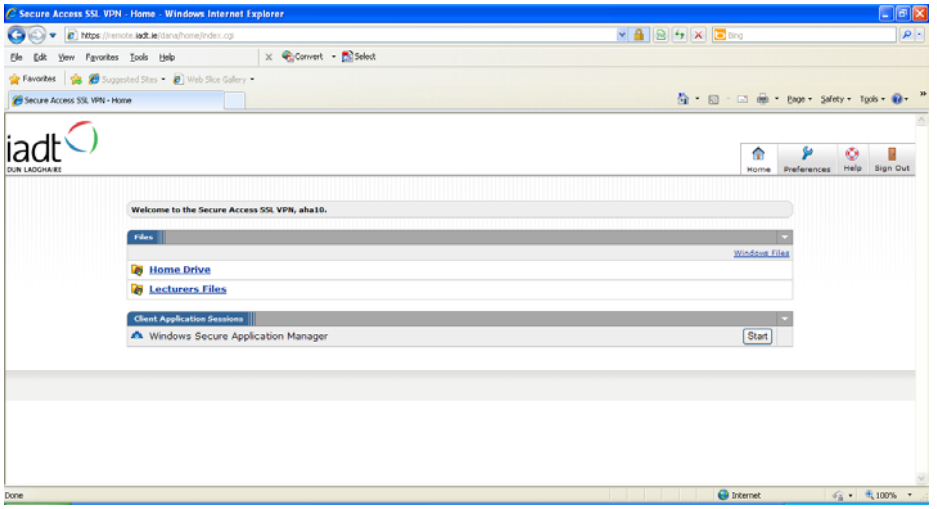

**Figure 11:** Remote File Access Home Page

Once you get this screen you can navigate to the required files.